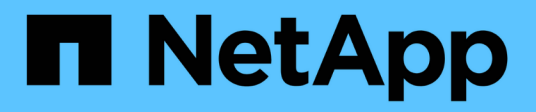

# **Unidades**

E-Series Systems

NetApp July 26, 2024

This PDF was generated from https://docs.netapp.com/es-es/e-series/maintenance-ef600/drivesoverview-supertask-concept.html on July 26, 2024. Always check docs.netapp.com for the latest.

# **Tabla de contenidos**

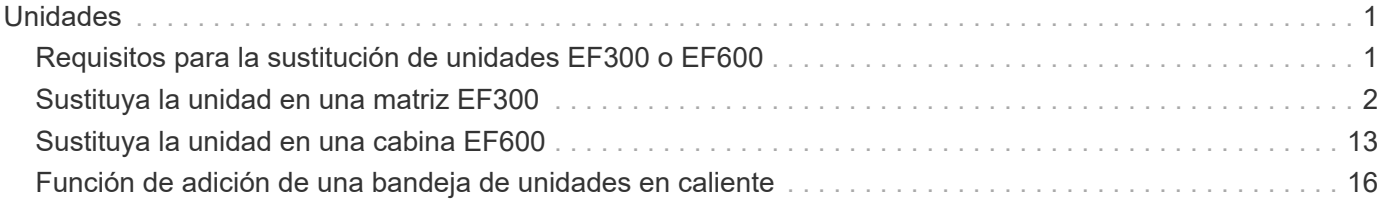

# <span id="page-2-0"></span>**Unidades**

# <span id="page-2-1"></span>**Requisitos para la sustitución de unidades EF300 o EF600**

Antes de sustituir una unidad en una cabina EF300 o EF600, revise los requisitos y las consideraciones que hay que tener en cuenta.

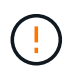

Tenga en cuenta que las unidades de la cabina de almacenamiento son frágiles; la gestión inadecuada de unidades es una causa principal de fallo de unidad.

### **Requisitos de sustitución de unidades**

Siga estas reglas para evitar dañar las unidades de la cabina de almacenamiento:

- Evitar descargas electrostáticas (ESD):
	- Mantenga la unidad en la bolsa ESD hasta que esté listo para instalarla.
	- Abra la bolsa ESD a mano o corte la parte superior con unas tijeras. No inserte una herramienta o cuchilla metálicas en la bolsa ESD.
	- Guarde la bolsa ESD y cualquier material de embalaje en caso de que deba devolver una unidad más tarde.
	- Utilice siempre una muñequera ESD conectada a una superficie sin pintar en el chasis de la caja de almacenamiento. Si no hay una correa de mano disponible, toque una superficie sin pintar en el chasis de la caja de almacenamiento antes de manejar la unidad.
- Gestione las unidades con cuidado:
	- Utilice siempre dos manos cuando quite, instale o lleve una unidad.
	- Nunca fuerce una unidad hasta que entre en una estantería y utilice una presión suave y firme para acoplar completamente el pestillo de la unidad.
	- Coloque las unidades sobre superficies acolchadas y nunca coloque las unidades sobre las demás.
	- No golpee las unidades contra otras superficies.
	- Antes de quitar una unidad de una bandeja, desenganche el asa y espere 30 segundos para que la unidad reduzca su velocidad de giro.
	- Utilice siempre paquetes aprobados cuando los lleve.
- Evite los campos magnéticos. Mantenga las unidades alejadas de los dispositivos magnéticos.

Los campos magnéticos pueden destruir todos los datos de la unidad y causar daños irreparables en los circuitos de la unidad.

### **Impulse la asombrosa bandeja de controladoras de 24 unidades**

Las bandejas estándar de 24 unidades requieren la asombrosa cantidad de unidades. La siguiente figura muestra el número de las unidades en cada bandeja (se ha extraído el panel frontal de la bandeja).

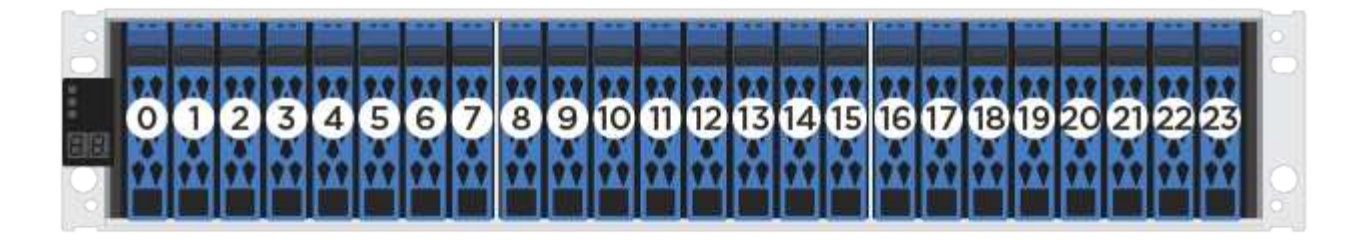

Cuando se insertan menos de 24 unidades en una controladora EF300 o EF600, debe alternar entre las dos mitades de la controladora. Empezando por el extremo izquierdo y después moviéndose a la extrema derecha, coloque las unidades de una en una.

La siguiente figura muestra cómo escalonar las unidades entre las dos mitades.

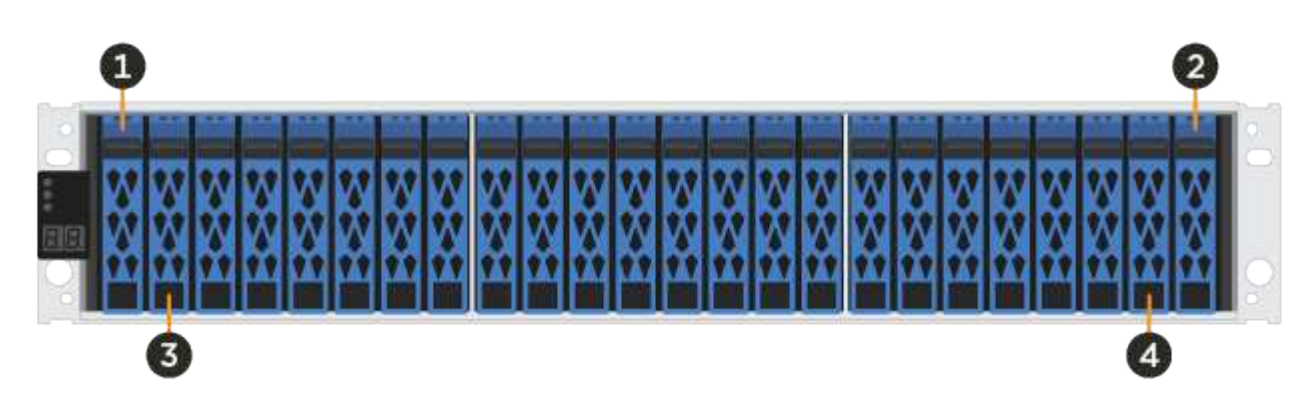

## <span id="page-3-0"></span>**Sustituya la unidad en una matriz EF300**

Puede reemplazar una unidad en una matriz EF300.

El EF300 admite la expansión SAS con bandejas de 24 y 60 unidades. El procedimiento que siga depende de si tiene una bandeja de 24 o 60 unidades:

- [Sustitución de unidad en una bandeja EF300 \(24 unidades\)](#page-3-1)
- [Sustitución de unidad en una bandeja EF300 \(60 unidades\)](#page-6-0)

### <span id="page-3-1"></span>**Sustitución de unidad en una bandeja EF300 (24 unidades)**

Siga este procedimiento para sustituir una unidad en una bandeja de 24 unidades.

### **Acerca de esta tarea**

Recovery Guru en SANtricity System Manager supervisa las unidades en la cabina de almacenamiento y puede notificar un error de unidad inminente o un fallo de unidad real. Cuando se produce un fallo en una unidad, el LED de atención ámbar se enciende. Es posible intercambiar en caliente una unidad con error mientras la cabina de almacenamiento recibe I/O.

### **Antes de empezar**

- Revise los requisitos de gestión de las unidades en ["Requisitos para la sustitución de unidades EF300 o](#page-2-1) [EF600".](#page-2-1)
- Asegúrese de tener lo siguiente:
- Una unidad de reemplazo que admite NetApp para su bandeja de controladoras o bandeja de unidades.
- Una muñequera ESD, o usted ha tomado otras precauciones antiestáticas.
- Una superficie de trabajo plana y sin estática.
- Una estación de gestión con un explorador que puede acceder a System Manager de SANtricity para la controladora. (Para abrir la interfaz de System Manager, apunte el explorador al nombre de dominio o la dirección IP de la controladora.)

### **Paso 1: Preparación para sustituir unidad (24 unidades)**

Para preparar la sustitución de una unidad, compruebe Recovery Guru en SANtricity System Manager y complete los pasos de requisitos previos. A continuación, puede localizar el componente con errores.

### **Pasos**

- 1. Si Recovery Guru en SANtricity System Manager le notificó un *error inminente de unidad*, pero la unidad aún no falló, siga las instrucciones en Recovery Guru para conmutar la unidad.
- 2. Si es necesario, use System Manager de SANtricity para confirmar que tiene una unidad de reemplazo adecuada.
	- a. Seleccione **hardware**.
	- b. Seleccione la unidad con error en el gráfico de bandeja.
	- c. Haga clic en la unidad para mostrar el menú contextual y, a continuación, seleccione **Ver configuración**.
	- d. Confirme que la unidad de sustitución tiene una capacidad igual o mayor que la unidad que desea reemplazar y que tiene las funciones que espera.

Por ejemplo, no intente sustituir una unidad de disco duro (HDD) por una unidad de estado sólido (SSD). Del mismo modo, si va a reemplazar una unidad compatible con la función de seguridad, asegúrese de que la unidad de reemplazo también sea compatible con la función de seguridad.

3. Si es necesario, use System Manager de SANtricity para localizar la unidad dentro de la cabina de almacenamiento: En el menú contextual de la unidad, seleccione **encender luz localizadora**.

El LED de atención de la unidad (ámbar) parpadea para que pueda identificar qué unidad debe sustituirse.

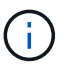

Si va a sustituir una unidad de una bandeja que tiene un panel frontal, debe quitar el panel frontal para ver los LED de la unidad.

### **Paso 2: Quitar una unidad con error (24 unidades)**

Quite una unidad con error para reemplazarla por una nueva.

### **Pasos**

1. Desembale la unidad de repuesto y configúrela en una superficie plana y sin estática cerca de la bandeja.

Guarde todos los materiales de embalaje.

2. Pulse el botón de liberación de la unidad con error.

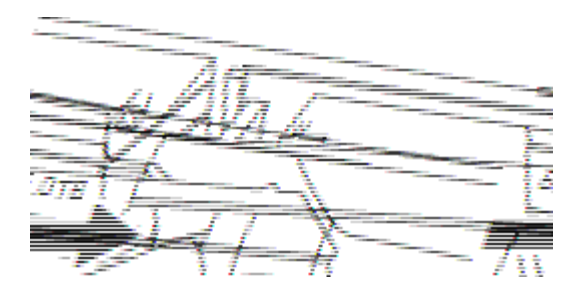

- Para las unidades de las bandejas de controladoras E5724 o las bandejas de unidades DE224C, el botón de versión se encuentra en la parte superior de la unidad. La palanca de leva de los resortes de accionamiento se abre parcialmente y la transmisión se libera del plano medio.
- 3. Abra la palanca de leva y deslice ligeramente hacia fuera la unidad.
- 4. Espere 30 segundos.
- 5. Con ambas manos, retire la unidad de la bandeja.
- 6. Coloque la unidad sobre una superficie antiestática y amortiguada lejos de los campos magnéticos.
- 7. Espere 30 segundos hasta que el software reconozca que la unidad se ha quitado.

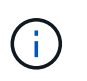

Si quita accidentalmente una unidad activa, espere al menos 30 segundos y, a continuación, vuelva a instalarla. Para el procedimiento de recuperación, consulte el software de administración del almacenamiento.

### **Paso 3: Instalación de una nueva unidad (24 unidades)**

Se instala una unidad nueva para reemplazar la que presenta errores. Instale la Lo antes posible. de la unidad de reemplazo después de quitar la unidad con error. De lo contrario, existe el riesgo de que el equipo se recaliente.

#### **Pasos**

- 1. Abra la palanca de leva.
- 2. Con dos manos, inserte la unidad de repuesto en el compartimento abierto y empuje firmemente hasta que la unidad se detenga.
- 3. Cierre lentamente el asa de leva hasta que la unidad esté completamente asentada en el plano medio y el asa encaje en su sitio.

El LED verde de la unidad se enciende cuando la unidad está insertada correctamente.

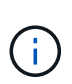

Según la configuración, es posible que la controladora reconstruya automáticamente datos en la nueva unidad. Si la bandeja utiliza unidades de repuesto, es posible que la controladora tenga que realizar una reconstrucción completa en la pieza de repuesto para poder copiar los datos en la unidad reemplazada. Este proceso de reconstrucción aumenta el tiempo necesario para completar este procedimiento.

### **Paso 4: Sustitución completa de la unidad (24 unidades)**

Confirme que la unidad nueva funciona correctamente.

### **Pasos**

1. Compruebe el LED de encendido y el LED de atención de la unidad que ha sustituido.

Cuando se inserta una unidad por primera vez, es posible que el LED de atención esté encendido. Sin embargo, el LED debería apagarse en un minuto.

- El LED de alimentación está encendido o parpadeando y el LED de atención está apagado: Indica que la unidad nueva funciona correctamente.
- El LED de alimentación está apagado: Indica que la unidad podría no estar instalada correctamente. Retire la unidad, espere 30 segundos y vuelva a instalarla.
- El LED de atención está encendido: Indica que la unidad nueva puede tener defectos. Sustitúyalo por otra unidad nueva.
- 2. Si Recovery Guru en SANtricity System Manager aún muestra un problema, seleccione **Volver a comprobar** para verificar que se haya resuelto el problema.
- 3. Si Recovery Guru indica que la reconstrucción de la unidad no se inició automáticamente, inicie la reconstrucción de forma manual de la siguiente manera:

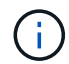

Realice esta operación solo cuando el soporte técnico o Recovery Guru se lo indiquen.

- a. Seleccione **hardware**.
- b. Haga clic en la unidad que sustituyó.
- c. En el menú contextual de la unidad, seleccione **reconstruir**.
- d. Confirme que desea llevar a cabo esta operación.

Cuando se completa la reconstrucción de la unidad, el grupo de volúmenes tiene el estado óptima.

- 4. Si es necesario, vuelva a instalar el bisel.
- 5. Devuelva la pieza que ha fallado a NetApp, como se describe en las instrucciones de RMA que se suministran con el kit.

### **El futuro**

Se completó el reemplazo de su unidad. Es posible reanudar las operaciones normales.

### <span id="page-6-0"></span>**Sustitución de unidad en una bandeja EF300 (60 unidades)**

Siga este procedimiento para sustituir una unidad en una bandeja de 60 unidades.

### **Acerca de esta tarea**

Recovery Guru en SANtricity System Manager supervisa las unidades en la cabina de almacenamiento y puede notificar un error de unidad inminente o un fallo de unidad real. Cuando se produce un fallo en una unidad, el LED de atención ámbar se enciende. Es posible cambiar en caliente una unidad con error mientras la cabina de almacenamiento recibe operaciones de I/O.

### **Antes de empezar**

- Revise los requisitos de gestión de las unidades en ["Requisitos para la sustitución de unidades EF300 o](#page-2-1) [EF600".](#page-2-1)
- Asegúrese de tener lo siguiente:
	- Una unidad de reemplazo que admite NetApp para su bandeja de controladoras o bandeja de unidades.
	- Una muñequera ESD, o usted ha tomado otras precauciones antiestáticas.

◦ Una estación de gestión con un explorador que puede acceder a System Manager de SANtricity para la controladora. (Para abrir la interfaz de System Manager, apunte el explorador al nombre de dominio o la dirección IP de la controladora.)

### **Paso 1: Preparación para sustituir unidad (60 unidades)**

Para preparar la sustitución de una unidad, compruebe Recovery Guru en SANtricity System Manager y complete los pasos de requisitos previos. A continuación, puede localizar el componente con errores.

### **Pasos**

- 1. Si Recovery Guru en SANtricity System Manager le notificó un *error inminente de unidad*, pero la unidad aún no falló, siga las instrucciones en Recovery Guru para conmutar la unidad.
- 2. Si es necesario, use System Manager de SANtricity para confirmar que tiene una unidad de reemplazo adecuada.
	- a. Seleccione **hardware**.
	- b. Seleccione la unidad con error en el gráfico de bandeja.
	- c. Haga clic en la unidad para mostrar el menú contextual y, a continuación, seleccione **Ver configuración**.
	- d. Confirme que la unidad de sustitución tiene una capacidad igual o mayor que la unidad que desea reemplazar y que tiene las funciones que espera.

Por ejemplo, no intente sustituir una unidad de disco duro (HDD) por un disco de estado sólido (SSD). Del mismo modo, si va a reemplazar una unidad compatible con la función de seguridad, asegúrese de que la unidad de reemplazo también sea compatible con la función de seguridad.

- 3. Si es necesario, use System Manager de SANtricity para localizar la unidad dentro de la cabina de almacenamiento.
	- a. Si la bandeja tiene un panel frontal, retírelo para poder ver los LED.
	- b. En el menú contextual de la unidad, seleccione **encender luz de localización**.

El LED de atención del cajón de la unidad (ámbar) parpadea para que se pueda abrir el cajón de la unidad correcto para identificar qué unidad desea reemplazar.

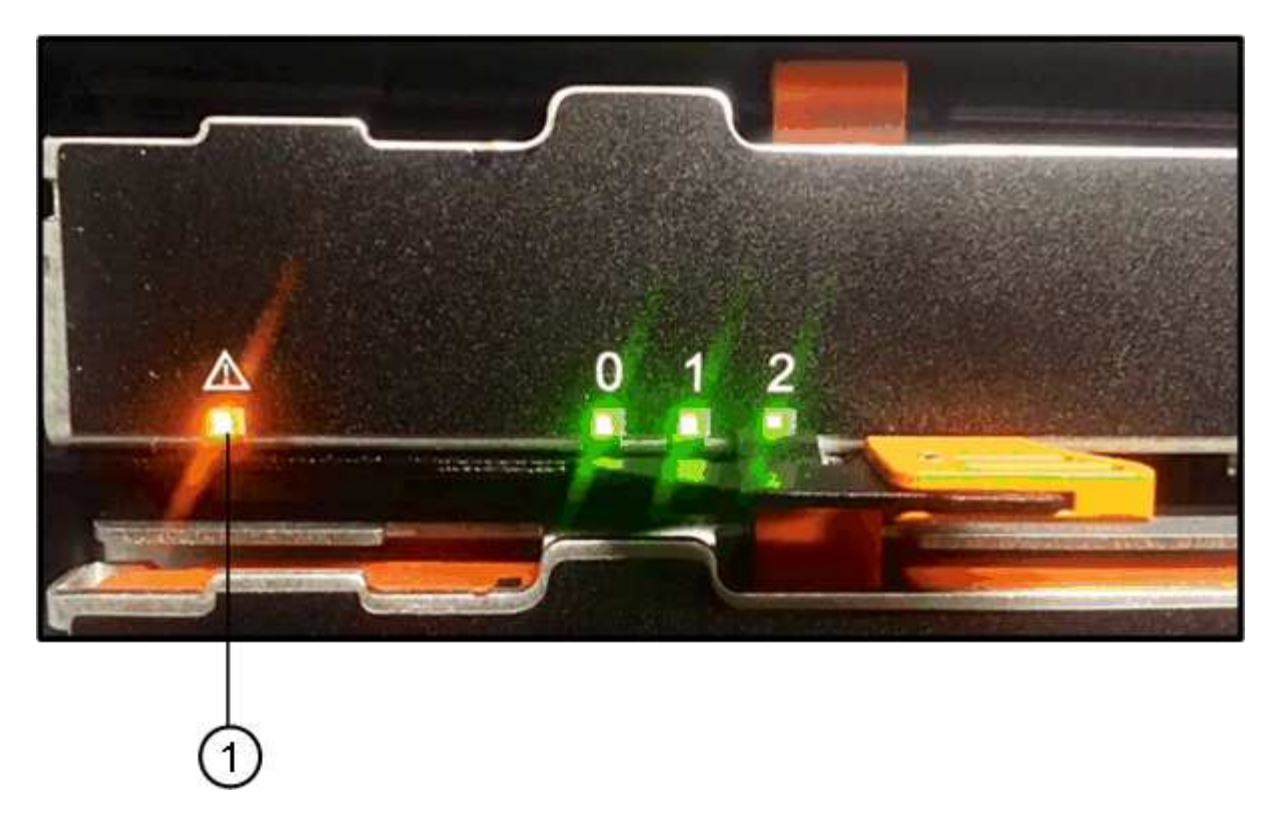

- **(1)** *LED de atención*
- c. Desenganche el cajón de mando tirando de ambas palancas.
- d. Con las palancas extendidas, tire con cuidado del cajón de la unidad hasta que se detenga.
- e. Mire la parte superior del cajón de unidades para encontrar el LED de atención delante de cada unidad.

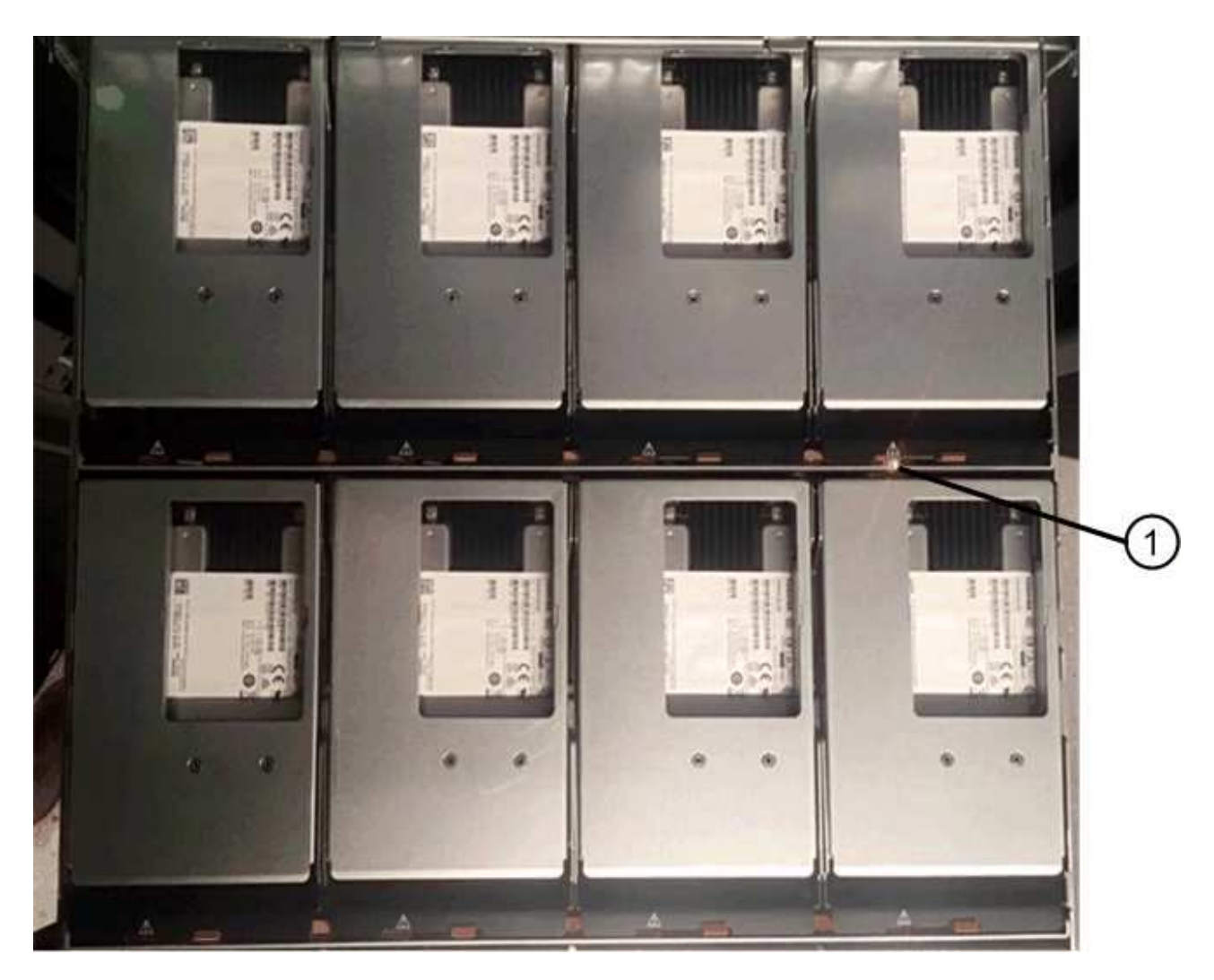

**(1)** *la luz LED de atención se enciende para la unidad en la parte superior derecha*

Los LED de atención del cajón de la unidad están en el lado izquierdo de la parte frontal de cada unidad, con un icono de atención en el asa de la unidad justo detrás del LED.

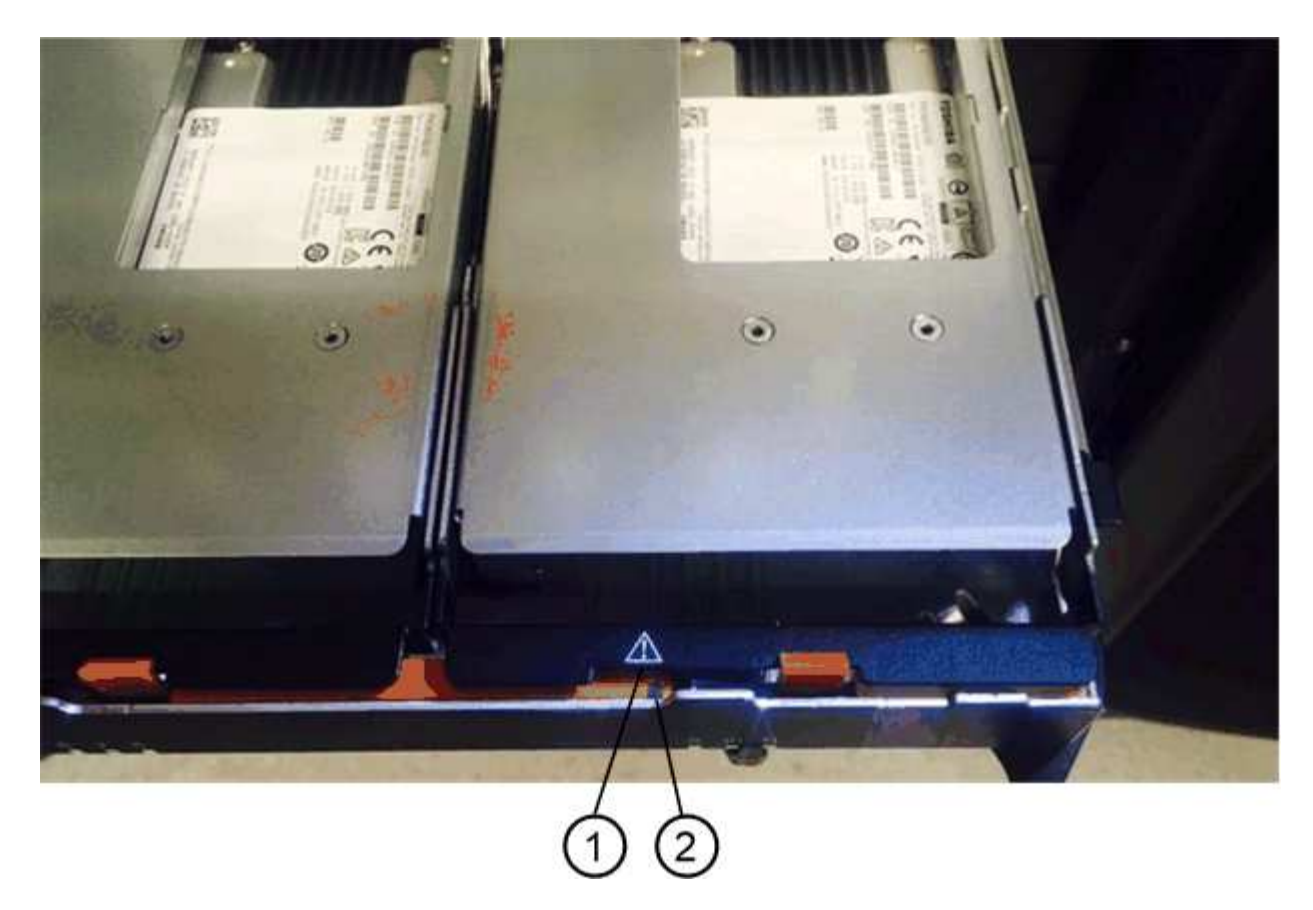

- **(1)** *icono de atención*
- **(2)** *LED de atención*

### **Paso 2: Quitar una unidad con error (60 unidades)**

Quite una unidad con error para reemplazarla por una nueva.

### **Pasos**

1. Desembale la unidad de repuesto y configúrela en una superficie plana y sin estática cerca de la bandeja.

Guarde todos los materiales de embalaje para la próxima vez que tenga que devolver la unidad.

- 2. Suelte las palancas del cajón de mando desde el centro del cajón de unidades apropiado tirando de ambos hacia los lados del cajón.
- 3. Tire con cuidado de las palancas del cajón de unidades extendidas para sacar el cajón de unidades a su extensión completa sin extraerlo del gabinete.
- 4. Tire suavemente hacia atrás del pestillo de liberación naranja que está delante de la unidad que desea quitar.

La palanca de leva de los muelles de accionamiento se abre parcialmente y el accionamiento se libera del cajón.

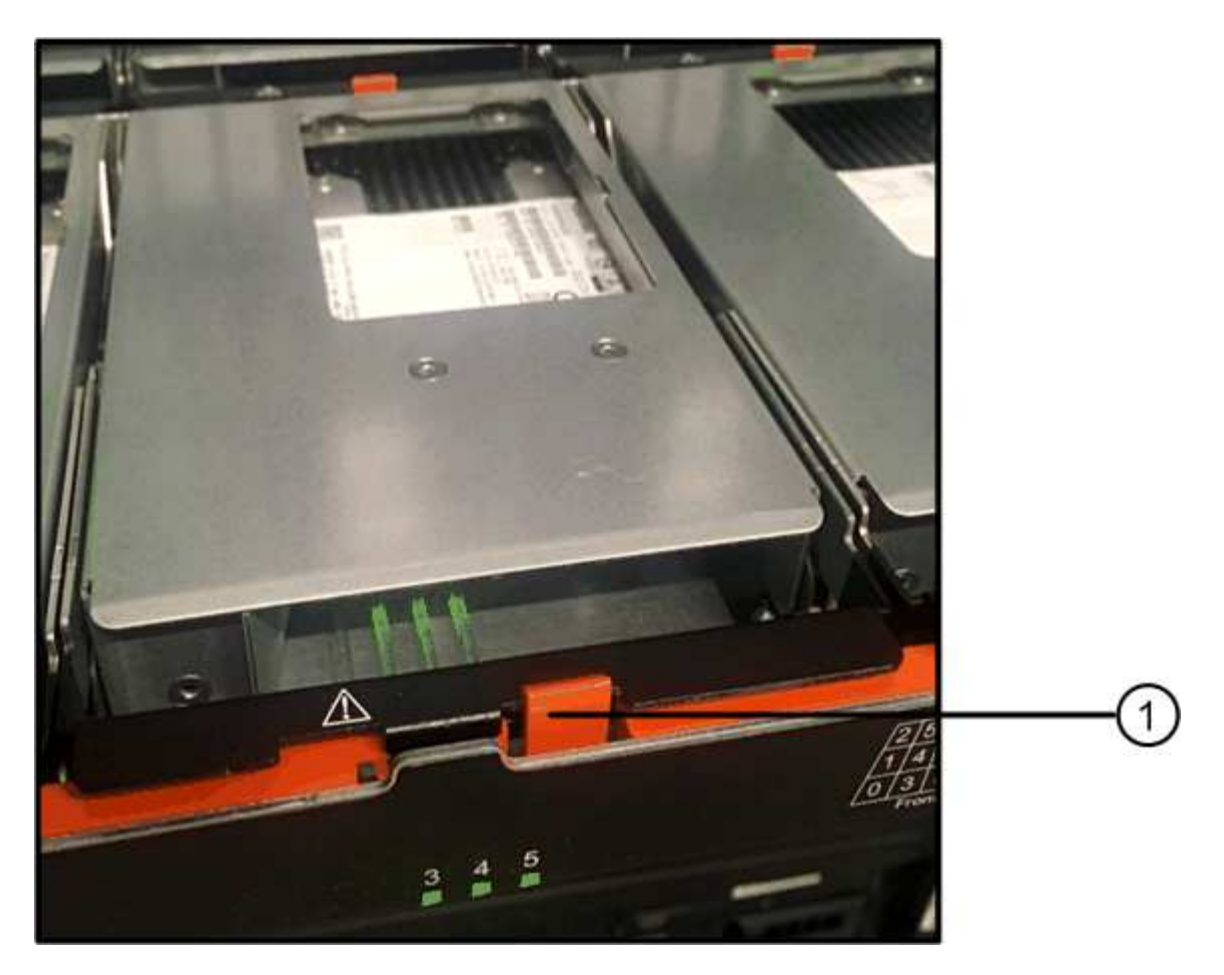

- **(1)** *pestillo de liberación naranja*
- 5. Abra la palanca de leva y levante ligeramente la transmisión.
- 6. Espere 30 segundos.
- 7. Utilice el asa de leva para levantar la unidad de la bandeja.

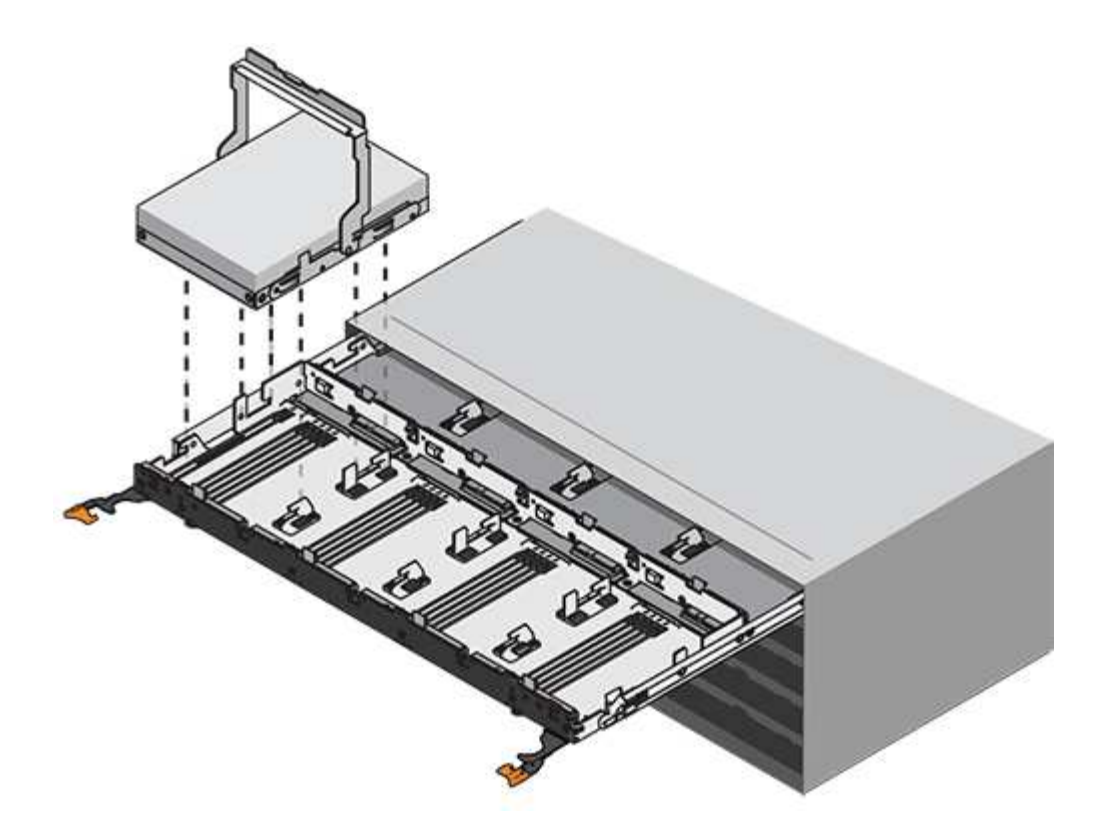

- 8. Coloque la unidad sobre una superficie antiestática y amortiguada lejos de los campos magnéticos.
- 9. Espere 30 segundos hasta que el software reconozca que la unidad se ha quitado.

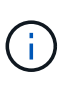

Si quita accidentalmente una unidad activa, espere al menos 30 segundos y, a continuación, vuelva a instalarla. Para el procedimiento de recuperación, consulte el software de administración del almacenamiento.

### **Paso 3: Instalación de una nueva unidad (60 unidades)**

Instale una unidad nueva para reemplazar la que presenta errores.

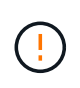

**Posible pérdida de acceso a datos** — al empujar el cajón de la unidad de nuevo en el gabinete, nunca corte el cajón. Empuje el cajón lentamente para evitar que el cajón se arreste y cause daños a la matriz de almacenamiento.

#### **Pasos**

- 1. Levante la palanca de leva de la nueva transmisión hasta la posición vertical.
- 2. Alinee los dos botones elevados de cada lado del portador de unidades con el espacio correspondiente del canal de la unidad en el cajón de la unidad.

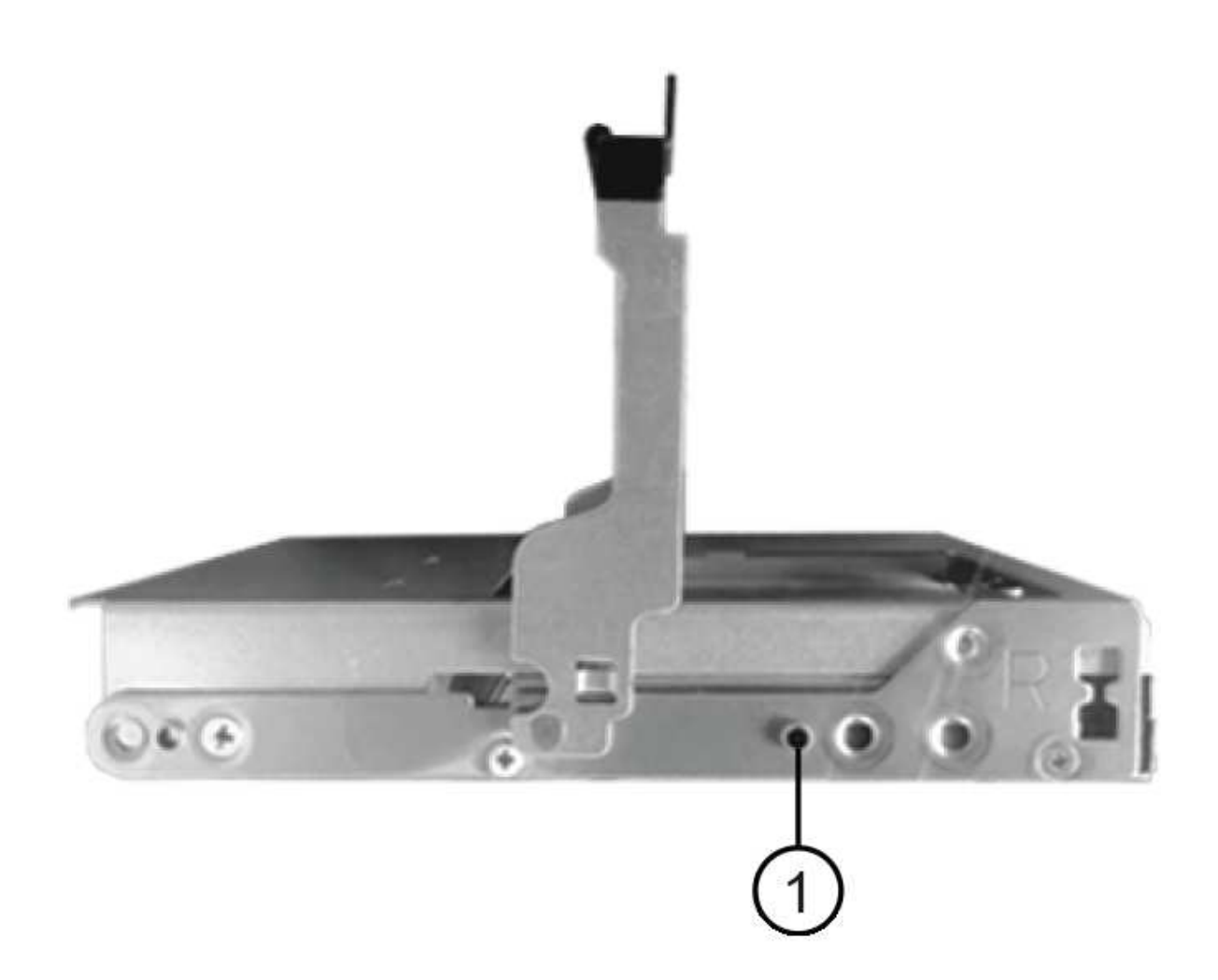

**(1)** botón levantado en el lado derecho del portador de la unidad\_

- 3. Baje la unidad en línea recta hacia abajo y, a continuación, gire la palanca de leva hacia abajo hasta que la unidad encaje en su lugar bajo el pestillo de liberación naranja.
- 4. Empuje con cuidado el cajón de la unidad de nuevo dentro de la carcasa. Empuje el cajón lentamente para evitar que el cajón se arreste y cause daños a la matriz de almacenamiento.
- 5. Cierre el cajón de mando empujando ambas palancas hacia el centro.

El LED de actividad verde de la unidad reemplazada en la parte frontal del cajón de la unidad se enciende cuando la unidad se inserta correctamente.

Según la configuración, es posible que la controladora reconstruya automáticamente datos en la nueva unidad. Si la bandeja utiliza unidades de repuesto, es posible que la controladora tenga que realizar una reconstrucción completa en la pieza de repuesto para poder copiar los datos en la unidad reemplazada. Este proceso de reconstrucción aumenta el tiempo necesario para completar este procedimiento.

### **Paso 4: Sustitución completa de la unidad (60 unidades)**

Confirme que la unidad nueva funciona correctamente.

### **Pasos**

- 1. Compruebe el LED de encendido y el LED de atención de la unidad que ha sustituido. (Cuando inserte una unidad por primera vez, es posible que el LED de atención esté encendido. Sin embargo, el LED debería apagarse en un minuto.)
	- El LED de alimentación está encendido o parpadeando y el LED de atención está apagado: Indica que la unidad nueva funciona correctamente.
	- El LED de alimentación está apagado: Indica que la unidad podría no estar instalada correctamente. Retire la unidad, espere 30 segundos y vuelva a instalarla.
	- El LED de atención está encendido: Indica que la unidad nueva puede tener defectos. Sustitúyalo por otra unidad nueva.
- 2. Si Recovery Guru en SANtricity System Manager aún muestra un problema, seleccione **Volver a comprobar** para verificar que se haya resuelto el problema.
- 3. Si Recovery Guru indica que la reconstrucción de la unidad no se inició automáticamente, inicie la reconstrucción de forma manual de la siguiente manera:

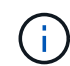

Realice esta operación solo cuando el soporte técnico o Recovery Guru se lo indiquen.

- a. Seleccione **hardware**.
- b. Haga clic en la unidad que sustituyó.
- c. En el menú contextual de la unidad, seleccione **reconstruir**.
- d. Confirme que desea llevar a cabo esta operación.

Cuando se completa la reconstrucción de la unidad, el grupo de volúmenes tiene el estado óptima.

- 4. Si es necesario, vuelva a instalar el bisel.
- 5. Devuelva la pieza que ha fallado a NetApp, como se describe en las instrucciones de RMA que se suministran con el kit.

### **El futuro**

Se completó el reemplazo de su unidad. Es posible reanudar las operaciones normales.

## <span id="page-14-0"></span>**Sustituya la unidad en una cabina EF600**

Es posible sustituir una unidad en una cabina EF600.

### **Acerca de esta tarea**

Recovery Guru en SANtricity System Manager supervisa las unidades en la cabina de almacenamiento y puede notificar un error de unidad inminente o un fallo de unidad real. Cuando se produce un fallo en una unidad, el LED de atención ámbar se enciende. Es posible intercambiar en caliente una unidad con error mientras la cabina de almacenamiento recibe I/O.

### **Antes de empezar**

- Revisar ["Requisitos para la sustitución de unidades EF300 o EF600"](#page-2-1).
- Asegúrese de tener lo siguiente:
	- Una unidad de reemplazo que admite NetApp para su bandeja de controladoras o bandeja de unidades.
	- Una muñequera ESD, o usted ha tomado otras precauciones antiestáticas.
- Una superficie de trabajo plana y sin estática.
- Una estación de gestión con un explorador que puede acceder a System Manager de SANtricity para la controladora. (Para abrir la interfaz de System Manager, apunte el explorador al nombre de dominio o la dirección IP de la controladora.)

### **Paso 1: Preparar la sustitución de la unidad**

Prepare la sustitución de la unidad. Para ello, compruebe Recovery Guru en SANtricity System Manager y complete los pasos de requisitos previos. A continuación, puede localizar el componente con errores.

### **Pasos**

- 1. Si Recovery Guru en SANtricity System Manager le notificó un *error inminente de unidad*, pero la unidad aún no falló, siga las instrucciones en Recovery Guru para conmutar la unidad.
- 2. Si es necesario, use System Manager de SANtricity para confirmar que tiene una unidad de reemplazo adecuada.
	- a. Seleccione **hardware**.
	- b. Seleccione la unidad con error en el gráfico de bandeja.
	- c. Haga clic en la unidad para mostrar el menú contextual y, a continuación, seleccione **Ver configuración**.
	- d. Confirme que la unidad de sustitución tiene una capacidad igual o mayor que la unidad que desea reemplazar y que tiene las funciones que espera.

Por ejemplo, no intente sustituir una unidad de disco duro (HDD) por un disco de estado sólido (SSD). Del mismo modo, si va a reemplazar una unidad compatible con la función de seguridad, asegúrese de que la unidad de reemplazo también sea compatible con la función de seguridad.

3. Si es necesario, use System Manager de SANtricity para localizar la unidad dentro de la cabina de almacenamiento: En el menú contextual de la unidad, seleccione **encender luz localizadora**.

El LED de atención de la unidad (ámbar) parpadea para que pueda identificar qué unidad debe sustituirse.

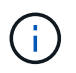

Si va a sustituir una unidad de una bandeja que tiene un panel frontal, debe quitar el panel frontal para ver los LED de la unidad.

### **Paso 2: Quitar la unidad**

Quite una unidad con error para reemplazarla por una nueva.

### **Pasos**

1. Desembale la unidad de repuesto y configúrela en una superficie plana y sin estática cerca de la bandeja.

Guarde todos los materiales de embalaje.

2. Pulse el botón de liberación negro de la unidad con error.

El pestillo de los muelles de unidad se abre parcialmente y, a continuación, la unidad se libera de la controladora.

3. Abra la palanca de leva y deslice ligeramente hacia fuera la unidad.

- 4. Espere 30 segundos.
- 5. Con ambas manos, retire la unidad de la bandeja.

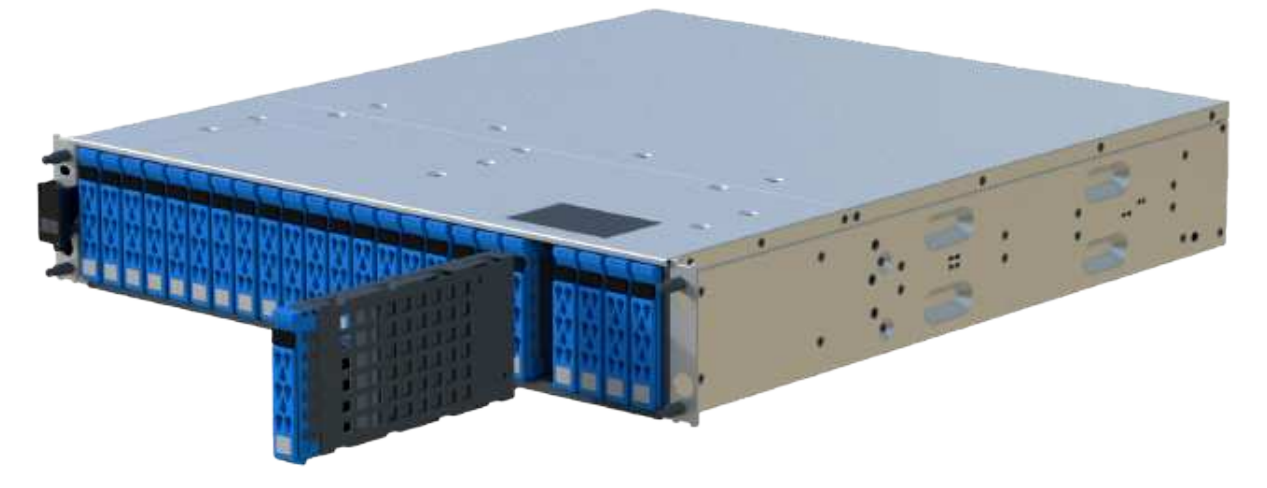

- 6. Coloque la unidad sobre una superficie antiestática y amortiguada lejos de los campos magnéticos.
- 7. Espere 30 segundos hasta que el software reconozca que la unidad se ha quitado.

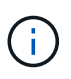

Si quita accidentalmente una unidad activa, espere al menos 30 segundos y, a continuación, vuelva a instalarla. Para el procedimiento de recuperación, consulte el software de administración del almacenamiento.

### **Paso 3: Instale una nueva unidad**

Instale una unidad nueva para reemplazar la que presenta errores. Debe instalar la unidad Lo antes posible. de reemplazo después de quitar la unidad con error.

### **Pasos**

- 1. Abra la palanca de leva.
- 2. Con dos manos, inserte la unidad de repuesto en el compartimento abierto y empuje firmemente hasta que la unidad se detenga.
- 3. Cierre lentamente el asa de leva hasta que la unidad esté completamente asentada en el plano medio y el asa encaje en su sitio.

El LED verde de la unidad se enciende cuando la unidad está insertada correctamente.

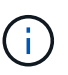

Según la configuración, es posible que la controladora reconstruya automáticamente datos en la nueva unidad. Si la bandeja utiliza unidades de repuesto, es posible que la controladora tenga que realizar una reconstrucción completa en la pieza de repuesto para poder copiar los datos en la unidad reemplazada. Este proceso de reconstrucción aumenta el tiempo necesario para completar este procedimiento.

### **Paso 4: Sustitución completa de la unidad**

Complete la sustitución de la unidad para confirmar que la unidad nueva funciona correctamente.

### **Pasos**

- 1. Compruebe el LED de encendido y el LED de atención de la unidad que ha sustituido. (Cuando inserte una unidad por primera vez, es posible que el LED de atención esté encendido. Sin embargo, el LED debería apagarse en un minuto.)
	- El LED de alimentación está encendido o parpadeando y el LED de atención está apagado: Indica que la unidad nueva funciona correctamente.
	- El LED de alimentación está apagado: Indica que la unidad podría no estar instalada correctamente. Retire la unidad, espere 30 segundos y vuelva a instalarla.
	- El LED de atención está encendido: Indica que la unidad nueva puede tener defectos. Sustitúyalo por otra unidad nueva.
- 2. Si Recovery Guru en SANtricity System Manager aún muestra un problema, seleccione **Volver a comprobar** para verificar que se haya resuelto el problema.
- 3. Si Recovery Guru indica que la reconstrucción de la unidad no se inició automáticamente, inicie la reconstrucción de forma manual de la siguiente manera:

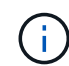

Realice esta operación solo cuando el soporte técnico o Recovery Guru se lo indiquen.

- a. Seleccione **hardware**.
- b. Haga clic en la unidad que sustituyó.
- c. En el menú contextual de la unidad, seleccione **reconstruir**.
- d. Confirme que desea llevar a cabo esta operación.

Cuando se completa la reconstrucción de la unidad, el grupo de volúmenes tiene el estado óptima.

- 4. Si es necesario, vuelva a instalar el bisel.
- 5. Devuelva la pieza que ha fallado a NetApp, como se describe en las instrucciones de RMA que se suministran con el kit.

### **El futuro**

Se completó el reemplazo de su unidad. Es posible reanudar las operaciones normales.

## <span id="page-17-0"></span>**Función de adición de una bandeja de unidades en caliente**

Es posible añadir una nueva bandeja de unidades mientras se sigue aplicando la alimentación a los otros componentes del sistema de almacenamiento. Puede configurar, reconfigurar, añadir o reubicar la capacidad del sistema de almacenamiento sin interrumpir el acceso de los usuarios a los datos.

### **Antes de empezar**

Debido a la complejidad de este procedimiento, se recomienda lo siguiente:

- Lea todos los pasos antes de comenzar el procedimiento.
- Compruebe que la función de adición de una bandeja de unidades en caliente es el procedimiento necesario.

### **Acerca de esta tarea**

Este procedimiento se aplica a la adición en caliente de una bandeja de unidades DE212C, DE224C o DE460C a E2800, E2800B, EF280, E5700, E5700B, Bandeja de controladoras EF570, EF300 o EF600. Este procedimiento se aplica a las bandejas de mando IOM12 e IOM12B.

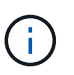

Los módulos IOM12B sólo se admiten en SANtricity OS 11.70.2 en adelante. Asegúrese de que el firmware de la controladora se haya actualizado antes de instalar o actualizar a un IOM12B.

Ĥ.

Este procedimiento se aplica a intercambios o sustituciones similares de IOM en caliente. Esto significa que sólo puede sustituir un módulo IOM12 por otro módulo IOM12 o sustituir un módulo IOM12B por otro módulo IOM12B. (Su bandeja puede tener dos módulos IOM12 o dos IOM12B).

Si va a cablear una bandeja de controladoras anterior a DE212C, DE224C o DE460, consulte ["Adición de](https://mysupport.netapp.com/ecm/ecm_download_file/ECMLP2859057) [bandejas de unidades IOM a una bandeja de controladoras E27XX, Safari o EF560 existente"](https://mysupport.netapp.com/ecm/ecm_download_file/ECMLP2859057).

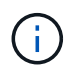

Para mantener la integridad del sistema, debe seguir el procedimiento exactamente en el orden que se presenta.

### **Paso 1: Prepárese para añadir la bandeja de unidades**

Para prepararse para añadir una bandeja de unidades en caliente, debe comprobar los eventos críticos y comprobar el estado de los IOM.

### **Antes de empezar**

- La fuente de alimentación del sistema de almacenamiento debe poder adaptarse a los requisitos de alimentación de la nueva bandeja de unidades. Para conocer las especificaciones de alimentación de la bandeja de unidades, consulte ["Hardware Universe".](https://hwu.netapp.com/Controller/Index?platformTypeId=2357027)
- El patrón de cableado del sistema de almacenamiento existente debe coincidir con una de las combinaciones aplicables que se muestran en este procedimiento.

### **Pasos**

- 1. En el Administrador del sistema de SANtricity, seleccione **Soporte** > **Centro de soporte** > **Diagnóstico**.
- 2. Seleccione **recopilar datos de soporte**.

Se muestra el cuadro de diálogo recoger datos de soporte.

3. Haga clic en **recoger**.

El archivo se guarda en la carpeta de descargas del explorador con el nombre support-data.7z. Los datos no se envían automáticamente al soporte técnico.

### 4. Seleccione **Soporte** > **Registro de sucesos**.

La página Event Log muestra los datos de eventos.

- 5. Seleccione el encabezado de la columna **prioridad** para ordenar los eventos críticos al principio de la lista.
- 6. Revise los eventos críticos del sistema para ver si se han producido en las últimas dos o tres semanas, y compruebe que se han resuelto o tratado cualquier evento crítico reciente.

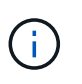

Si se han producido eventos críticos sin resolver en las dos o tres semanas anteriores, detenga el procedimiento y póngase en contacto con el soporte técnico. Continúe el procedimiento solo cuando se resuelva el problema.

- 7. Seleccione **hardware**.
- 8. Seleccione el icono **IOM (ESM)**.

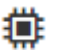

Aparece el cuadro de diálogo Configuración de componentes de bandeja con la ficha **IOM (ESM)** seleccionada.

- 9. Asegúrese de que el estado mostrado para cada IOM/ESM sea *Optimal*.
- 10. Haga clic en **Mostrar más valores**.
- 11. Confirme que existen las siguientes condiciones:
	- La cantidad de ESM/IOM detectados coincide con la cantidad de ESM/IOM instalados en el sistema y con la de cada bandeja de unidades.
	- Los dos ESM/IOM muestran que la comunicación está bien.
	- La velocidad de datos es de 12 GB/s para bandejas de unidades DE212C, DE224C y DE460C, o de 6 GB/s para otras bandejas de unidades.

### **Paso 2: Instale la bandeja de unidades y aplique alimentación**

Debe instalar una bandeja de unidades nueva o una bandeja de unidades instalada previamente, encender la alimentación y comprobar si existen LED que requieran atención.

#### **Pasos**

1. Si va a instalar una bandeja de unidades que se instaló anteriormente en un sistema de almacenamiento, quite las unidades. Se deben instalar las unidades de una en una versión posterior de este procedimiento.

Si el historial de instalación de la bandeja de unidades que va a instalar es desconocido, debe suponer que se ha instalado previamente en un sistema de almacenamiento.

2. Instale la bandeja de unidades en el rack que contiene los componentes del sistema de almacenamiento.

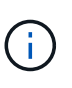

Consulte las instrucciones de instalación de su modelo para obtener el procedimiento completo para la instalación física y el cableado de alimentación. Las instrucciones de instalación de su modelo incluyen notas y advertencias que debe tener en cuenta para instalar una bandeja de unidades de forma segura.

3. Encienda la bandeja de unidades nueva y confirme que no se ilumina ningún LED de atención ámbar en la bandeja de unidades. Si es posible, resuelva cualquier condición de falla antes de continuar con este procedimiento.

### **Paso 3: Conecte los cables del sistema**

Seleccione una de las siguientes opciones:

- [Opción 1: Conecte la bandeja de unidades para E2800 o E5700](#page-20-0)
- [Opción 2: Conexión de la bandeja de unidades para EF300 o EF600](#page-22-0)

Si va a cablear una bandeja de controladoras anterior a DE212C, DE224C o DE460, consulte ["Adición de](https://mysupport.netapp.com/ecm/ecm_download_file/ECMLP2859057) [bandejas de unidades IOM a una bandeja de controladoras E27XX, Safari o EF560 existente"](https://mysupport.netapp.com/ecm/ecm_download_file/ECMLP2859057).

### <span id="page-20-0"></span>**Opción 1: Conecte la bandeja de unidades para E2800 o E5700**

La bandeja de unidades se conecta a la controladora A, confirme el estado del IOM y luego conecte la bandeja de unidades a la controladora B.

### **Pasos**

1. Conecte la bandeja de unidades a la controladora A.

En la siguiente figura, se muestra un ejemplo de conexión entre una bandeja de unidades adicional y una controladora A. Para localizar los puertos del modelo, consulte ["Hardware Universe".](https://hwu.netapp.com/Controller/Index?platformTypeId=2357027)

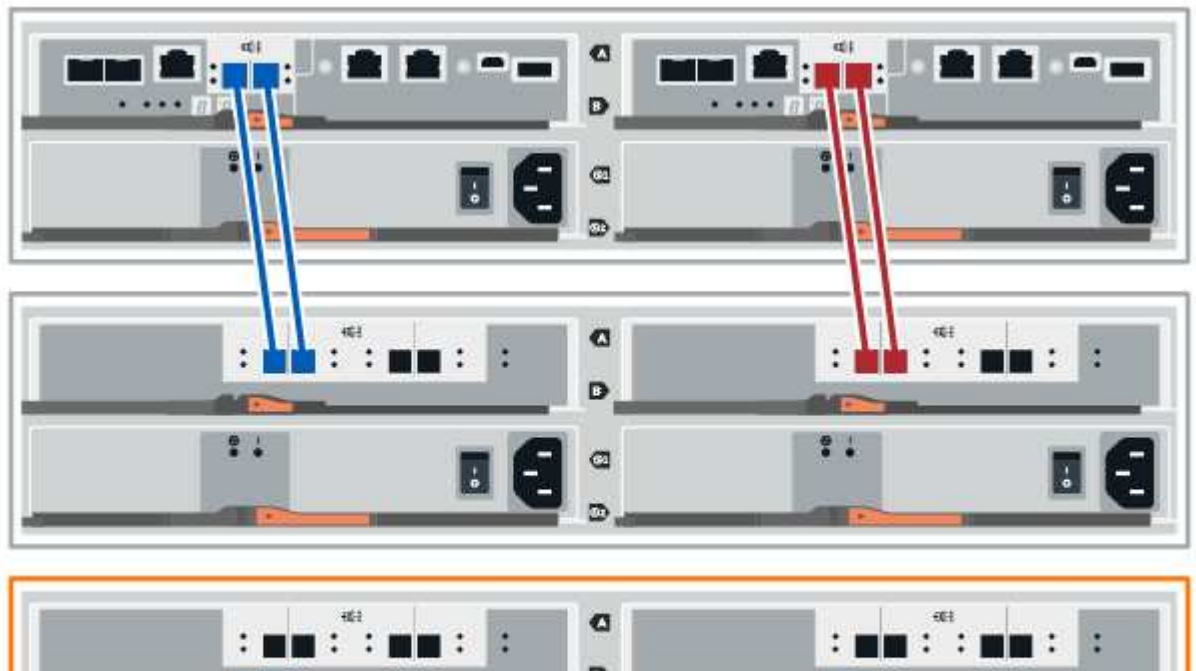

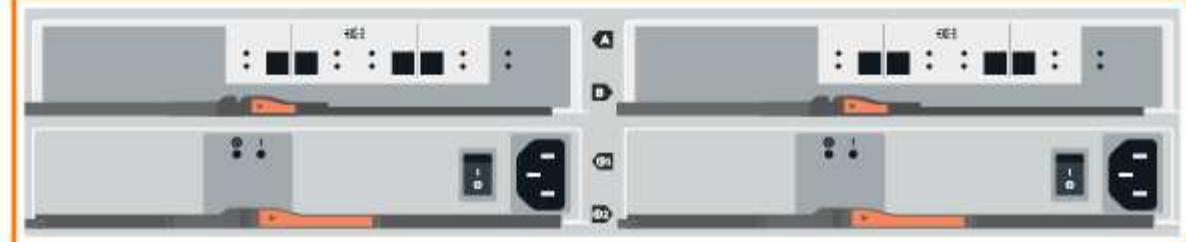

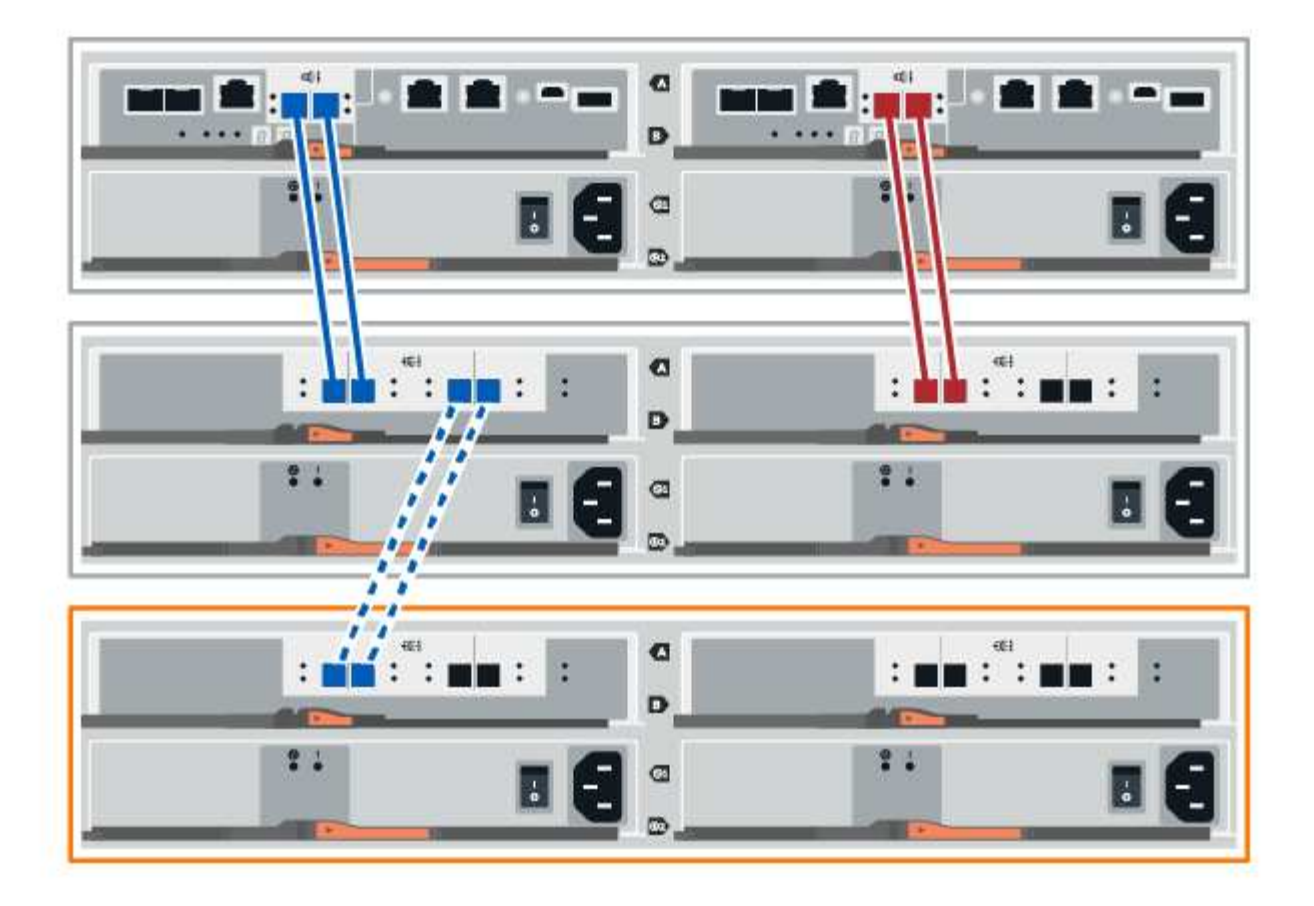

2. En el Administrador del sistema de SANtricity, haga clic en **hardware**.

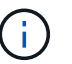

En este punto del procedimiento, solo hay una ruta activa a la bandeja de controladoras.

- 3. Desplácese hacia abajo, según sea necesario, para ver todas las bandejas de unidades del nuevo sistema de almacenamiento. Si no se muestra la nueva bandeja de unidades, resuelva el problema de conexión.
- 4. Seleccione el icono **ESM/IOM** de la nueva bandeja de unidades.

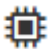

Aparece el cuadro de diálogo **Configuración de componentes de bandeja**.

- 5. Seleccione la ficha **ESM/IOM** del cuadro de diálogo **Configuración de componentes de bandeja**.
- 6. Seleccione **Mostrar más opciones** y compruebe lo siguiente:
	- El IOM/ESM a aparece en la lista.
	- La tasa de datos actual es de 12 Gbps para una bandeja de unidades SAS-3.
	- Comunicaciones de tarjeta OK.
- 7. Desconecte todos los cables de expansión de la controladora B.
- 8. Conecte la bandeja de unidades a la controladora B.

La siguiente figura muestra un ejemplo de conexión entre una bandeja de unidades adicional y una controladora B. Para localizar los puertos del modelo, consulte ["Hardware Universe"](https://hwu.netapp.com/Controller/Index?platformTypeId=2357027).

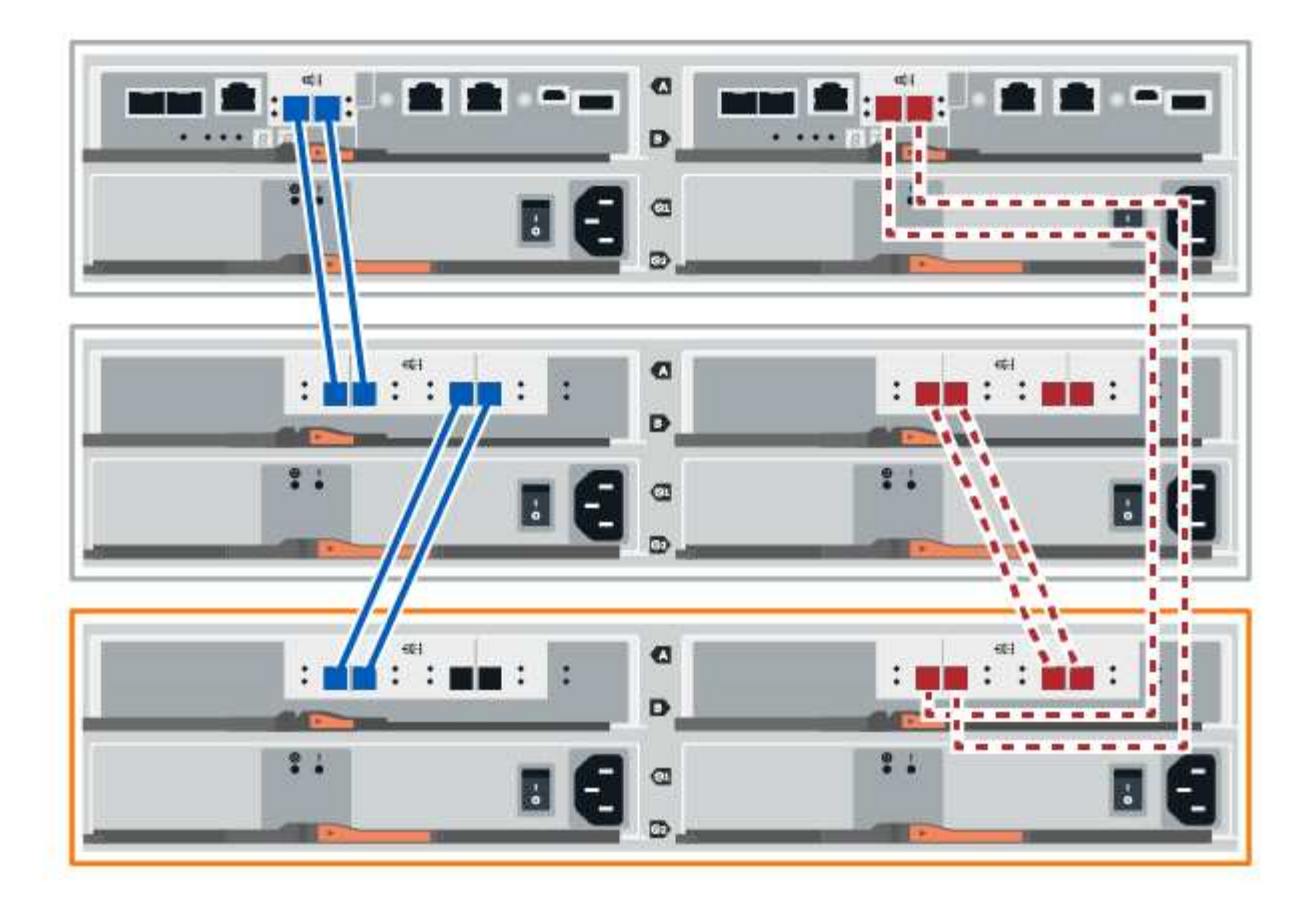

9. Si aún no está seleccionada, seleccione la ficha **ESM/IOM** en el cuadro de diálogo **Configuración de componente de bandeja** y, a continuación, seleccione **Mostrar más opciones**. Compruebe que las comunicaciones con la tarjeta son **SÍ**.

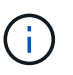

El estado óptima indica que se resolvió la pérdida de error de redundancia asociada con la bandeja de unidades nueva y el sistema de almacenamiento está estabilizado.

### <span id="page-22-0"></span>**Opción 2: Conexión de la bandeja de unidades para EF300 o EF600**

La bandeja de unidades se conecta a la controladora A, confirme el estado del IOM y luego conecte la bandeja de unidades a la controladora B.

### **Antes de empezar**

• Ha actualizado el firmware a la última versión. Para actualizar el firmware, siga las instrucciones de ["Actualizar el sistema operativo SANtricity".](https://docs.netapp.com/es-es/e-series/upgrade-santricity/index.html)

#### **Pasos**

1. Desconecte los dos cables de la controladora del lado A de los puertos IOM12 uno y dos de la última bandeja anterior del paquete y, a continuación, conéctelos a los puertos IOM12 de la nueva bandeja uno y dos.

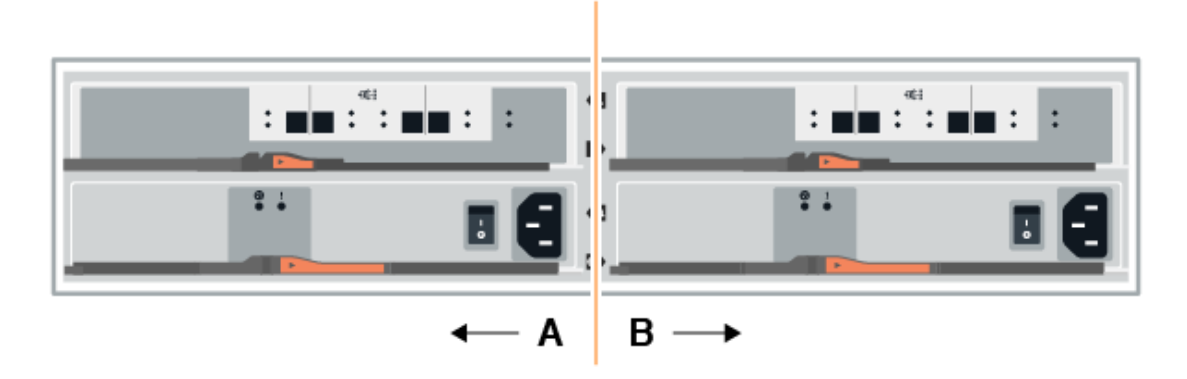

2. Conecte los cables a los puertos IOM12 Del lado A tres y cuatro de la nueva bandeja a los últimos puertos IOM12 de la bandeja anterior uno y dos.

En la siguiente figura, se muestra un ejemplo de conexión para un lado entre una bandeja de unidades adicional y la última bandeja anterior. Para localizar los puertos del modelo, consulte ["Hardware Universe".](https://hwu.netapp.com/Controller/Index?platformTypeId=2357027)

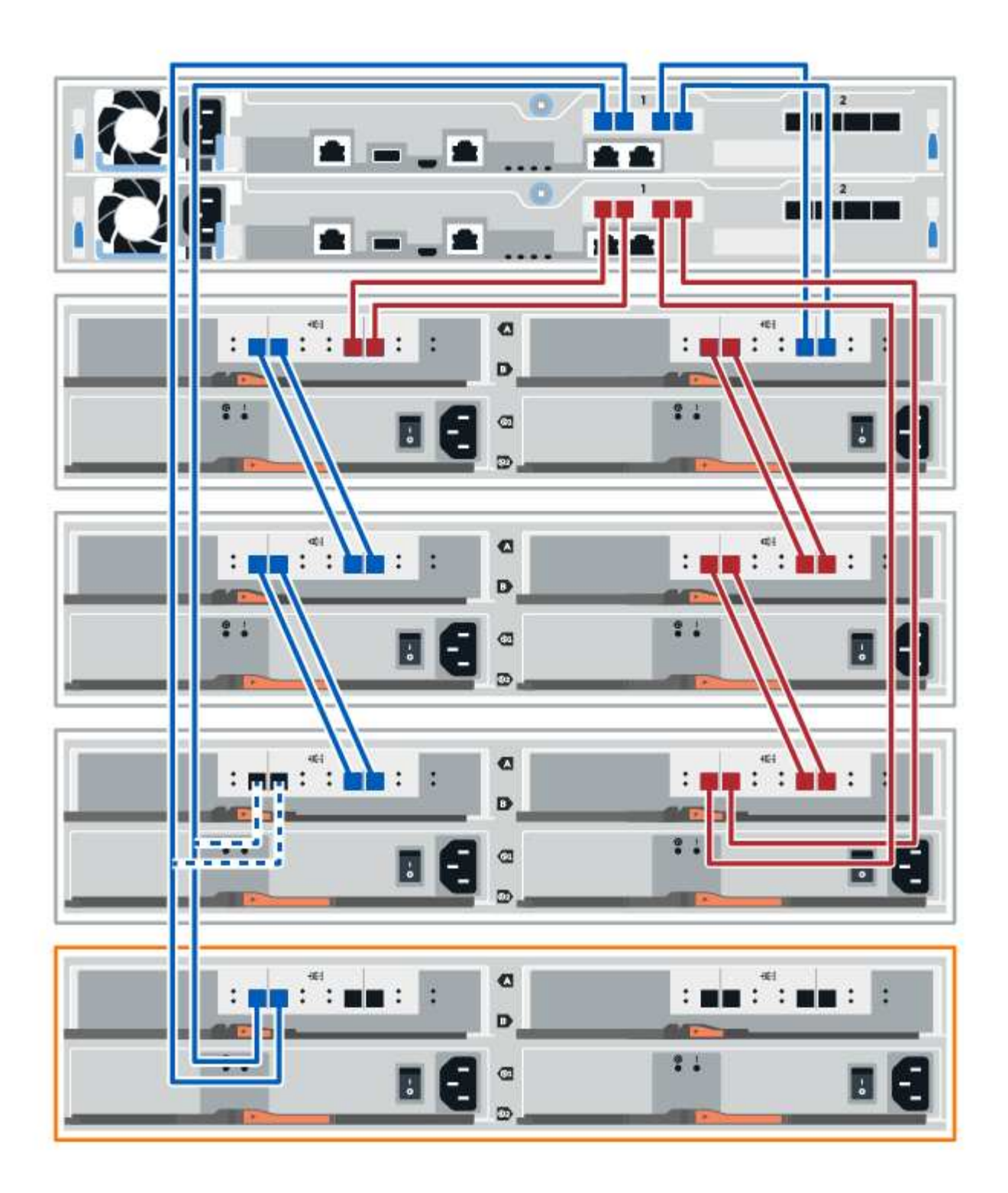

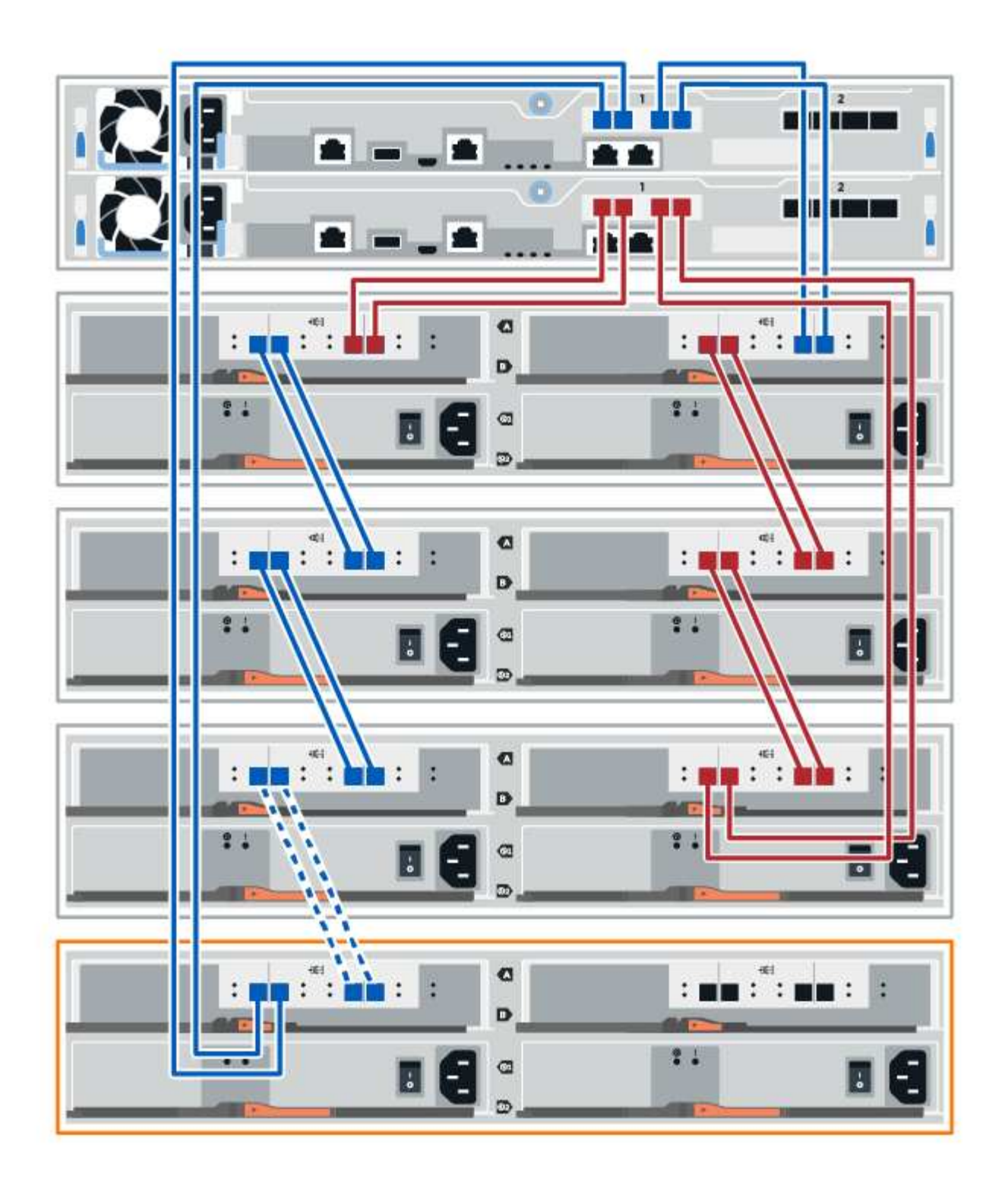

3. En el Administrador del sistema de SANtricity, haga clic en **hardware**.

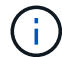

En este punto del procedimiento, solo hay una ruta activa a la bandeja de controladoras.

- 4. Desplácese hacia abajo, según sea necesario, para ver todas las bandejas de unidades del nuevo sistema de almacenamiento. Si no se muestra la nueva bandeja de unidades, resuelva el problema de conexión.
- 5. Seleccione el icono **ESM/IOM** de la nueva bandeja de unidades.

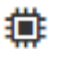

Aparece el cuadro de diálogo **Configuración de componentes de bandeja**.

- 6. Seleccione la ficha **ESM/IOM** del cuadro de diálogo **Configuración de componentes de bandeja**.
- 7. Seleccione **Mostrar más opciones** y compruebe lo siguiente:
	- El IOM/ESM a aparece en la lista.
	- La tasa de datos actual es de 12 Gbps para una bandeja de unidades SAS-3.
	- Comunicaciones de tarjeta OK.
- 8. Desconecte los cables de la controladora B de los puertos IOM12 uno y dos de la última bandeja anterior del paquete y, a continuación, conéctelos a los puertos IOM12 de la nueva bandeja.
- 9. Conecte los cables a los puertos IOM12 del lado B tres y cuatro de la nueva bandeja a los puertos IOM12 de la última bandeja anterior uno y dos.

En la siguiente figura, se muestra un ejemplo de conexión para el lado B entre una bandeja de unidades adicional y la última bandeja anterior. Para localizar los puertos del modelo, consulte ["Hardware Universe".](https://hwu.netapp.com/Controller/Index?platformTypeId=2357027)

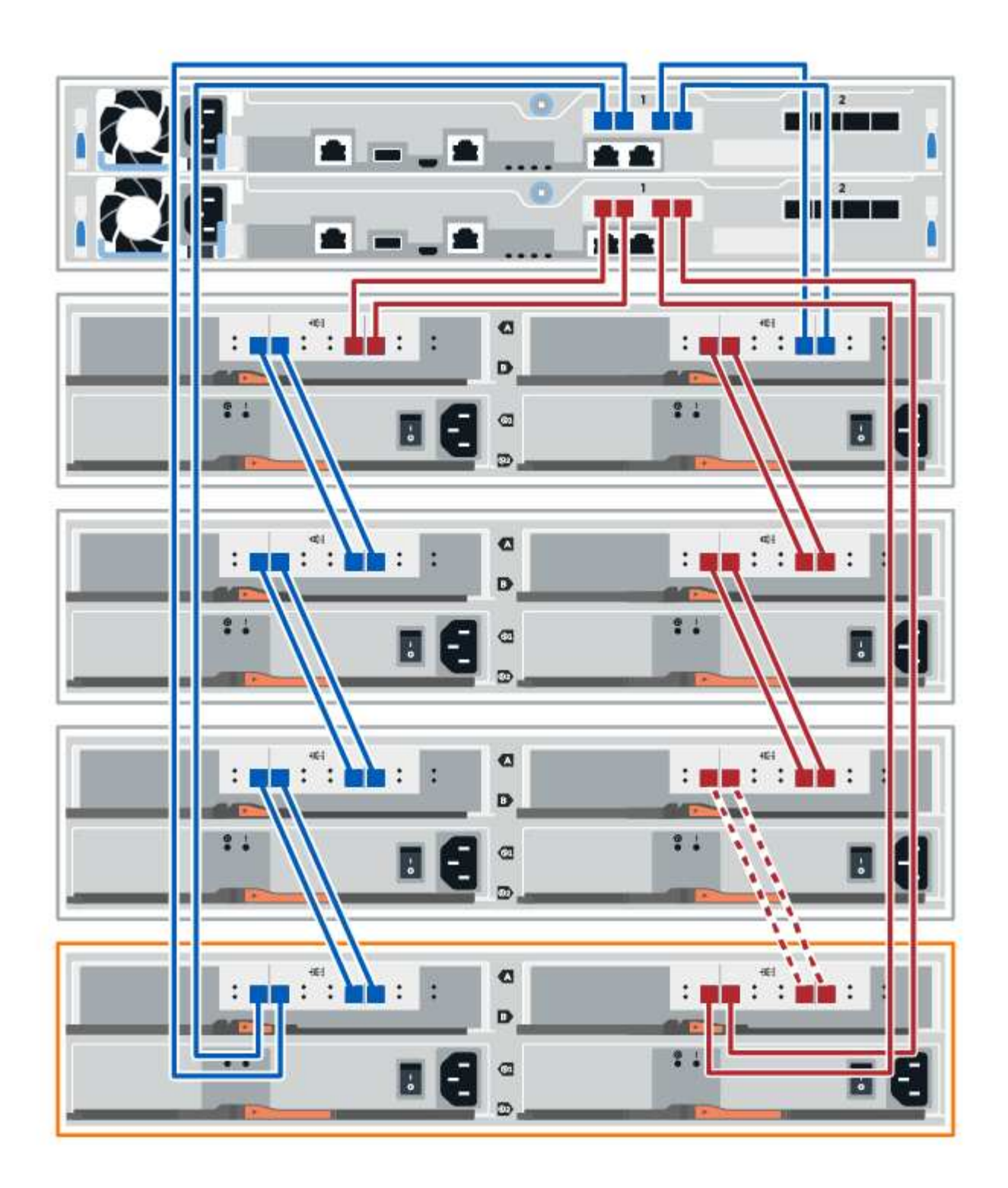

10. Si aún no está seleccionada, seleccione la ficha **ESM/IOM** en el cuadro de diálogo **Configuración de componente de bandeja** y, a continuación, seleccione **Mostrar más opciones**. Compruebe que las comunicaciones con la tarjeta son **SÍ**.

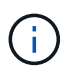

El estado óptima indica que se resolvió la pérdida de error de redundancia asociada con la bandeja de unidades nueva y el sistema de almacenamiento está estabilizado.

### **Paso 4: Complete la adición activa**

La función de adición de activos se completa comprobando si hay errores y confirmando que la bandeja de unidades recién añadida utiliza el firmware más reciente.

### **Pasos**

- 1. En el Administrador del sistema de SANtricity, haga clic en **Inicio**.
- 2. Si el enlace con la etiqueta **recuperar de problemas** aparece en la parte superior central de la página, haga clic en el vínculo y resuelva cualquier problema que se indique en Recovery Guru.
- 3. En el Administrador del sistema de SANtricity, haga clic en **hardware** y desplácese hacia abajo, según sea necesario, para ver la bandeja de unidades recién añadida.
- 4. En el caso de las unidades que se hayan instalado previamente en otro sistema de almacenamiento, añada una unidad a la bandeja de unidades recién instalada. Espere a que se reconozca cada unidad antes de insertar la siguiente unidad.

Cuando el sistema de almacenamiento reconoce una unidad, la representación de la ranura de la unidad en la página **hardware** se muestra como un rectángulo azul.

- 5. Seleccione **Soporte** > **Centro de soporte** > **ficha Recursos de soporte**.
- 6. Haga clic en el enlace **Inventario de software y firmware** y compruebe qué versiones del firmware de IOM/ESM y de la unidad están instaladas en la nueva bandeja de unidades.

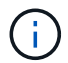

Puede que deba desplazarse hacia abajo por la página para localizar este enlace.

7. Si es necesario, actualice el firmware de la unidad.

El firmware de IOM/ESM se actualiza automáticamente a la versión más reciente a menos que se haya deshabilitado la función de actualización.

El procedimiento de adición en caliente ha finalizado. Es posible reanudar las operaciones normales.

### **Información de copyright**

Copyright © 2024 NetApp, Inc. Todos los derechos reservados. Imprimido en EE. UU. No se puede reproducir este documento protegido por copyright ni parte del mismo de ninguna forma ni por ningún medio (gráfico, electrónico o mecánico, incluidas fotocopias, grabaciones o almacenamiento en un sistema de recuperación electrónico) sin la autorización previa y por escrito del propietario del copyright.

El software derivado del material de NetApp con copyright está sujeto a la siguiente licencia y exención de responsabilidad:

ESTE SOFTWARE LO PROPORCIONA NETAPP «TAL CUAL» Y SIN NINGUNA GARANTÍA EXPRESA O IMPLÍCITA, INCLUYENDO, SIN LIMITAR, LAS GARANTÍAS IMPLÍCITAS DE COMERCIALIZACIÓN O IDONEIDAD PARA UN FIN CONCRETO, CUYA RESPONSABILIDAD QUEDA EXIMIDA POR EL PRESENTE DOCUMENTO. EN NINGÚN CASO NETAPP SERÁ RESPONSABLE DE NINGÚN DAÑO DIRECTO, INDIRECTO, ESPECIAL, EJEMPLAR O RESULTANTE (INCLUYENDO, ENTRE OTROS, LA OBTENCIÓN DE BIENES O SERVICIOS SUSTITUTIVOS, PÉRDIDA DE USO, DE DATOS O DE BENEFICIOS, O INTERRUPCIÓN DE LA ACTIVIDAD EMPRESARIAL) CUALQUIERA SEA EL MODO EN EL QUE SE PRODUJERON Y LA TEORÍA DE RESPONSABILIDAD QUE SE APLIQUE, YA SEA EN CONTRATO, RESPONSABILIDAD OBJETIVA O AGRAVIO (INCLUIDA LA NEGLIGENCIA U OTRO TIPO), QUE SURJAN DE ALGÚN MODO DEL USO DE ESTE SOFTWARE, INCLUSO SI HUBIEREN SIDO ADVERTIDOS DE LA POSIBILIDAD DE TALES DAÑOS.

NetApp se reserva el derecho de modificar cualquiera de los productos aquí descritos en cualquier momento y sin aviso previo. NetApp no asume ningún tipo de responsabilidad que surja del uso de los productos aquí descritos, excepto aquello expresamente acordado por escrito por parte de NetApp. El uso o adquisición de este producto no lleva implícita ninguna licencia con derechos de patente, de marcas comerciales o cualquier otro derecho de propiedad intelectual de NetApp.

Es posible que el producto que se describe en este manual esté protegido por una o más patentes de EE. UU., patentes extranjeras o solicitudes pendientes.

LEYENDA DE DERECHOS LIMITADOS: el uso, la copia o la divulgación por parte del gobierno están sujetos a las restricciones establecidas en el subpárrafo (b)(3) de los derechos de datos técnicos y productos no comerciales de DFARS 252.227-7013 (FEB de 2014) y FAR 52.227-19 (DIC de 2007).

Los datos aquí contenidos pertenecen a un producto comercial o servicio comercial (como se define en FAR 2.101) y son propiedad de NetApp, Inc. Todos los datos técnicos y el software informático de NetApp que se proporcionan en este Acuerdo tienen una naturaleza comercial y se han desarrollado exclusivamente con fondos privados. El Gobierno de EE. UU. tiene una licencia limitada, irrevocable, no exclusiva, no transferible, no sublicenciable y de alcance mundial para utilizar los Datos en relación con el contrato del Gobierno de los Estados Unidos bajo el cual se proporcionaron los Datos. Excepto que aquí se disponga lo contrario, los Datos no se pueden utilizar, desvelar, reproducir, modificar, interpretar o mostrar sin la previa aprobación por escrito de NetApp, Inc. Los derechos de licencia del Gobierno de los Estados Unidos de América y su Departamento de Defensa se limitan a los derechos identificados en la cláusula 252.227-7015(b) de la sección DFARS (FEB de 2014).

### **Información de la marca comercial**

NETAPP, el logotipo de NETAPP y las marcas que constan en <http://www.netapp.com/TM>son marcas comerciales de NetApp, Inc. El resto de nombres de empresa y de producto pueden ser marcas comerciales de sus respectivos propietarios.